E10936 First Edition January 2016

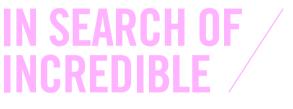

E-Manual

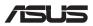

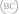

#### **COPYRIGHT INFORMATION**

No part of this manual, including the products and software described in it, may be reproduced, transmitted, transcribed, stored in a retrieval system, or translated into any language in any form or by any means, except documentation kept by the purchaser for backup purposes, without the express written permission of ASUSTEK COMPUTER INC. ('ASUS').

ASUS PROVIDES THIS MANUAL "AS IS" WITHOUT WARRANTY OF ANY KIND, EITHER EXPRESS OR IMPLIED, INCLUDING BUT NOT LIMITED TO THE IMPLIED WARRANTES OR CONDITIONS OF MERCHANTABILITY OR FITHESS FOR A PARTICULAR PURPOSE. IN NO EVENT SHALL ASUS, ITS DIRECTORS, OFFICERS, EMPLOYEES OR AGENTS BE LIABLE FOR ANY INDIRECT, SPECIAL, INCIDENTAL, OR CONSEQUENTIAL DAMAGES (INCLUDING DAMAGES FOR LOSS OF PROFITS, LOSS OF BUSINESS, LOSS OF USE OR DATA, INTERRUPTION OF BUSINESS AND THE LIKE), EVEN IF ASUS HAS BEEN ADVISED OF THE POSSIBILITY OF SUCH DAMAGES ANSING FROM ANY DEFECT OR ERROR IN THIS MANUAL OR PRODUCT.

Products and corporate names appearing in this manual may or may not be registered trademarks or copyrights of their respective companies, and are used only for identification or explanation and to the owners' benefit, without intent to infringe.

SPECIFICATIONS AND INFORMATION CONTAINED IN THIS MANUAL ARE FURNISHED FOR INFORMATIONAL USE ONLY, AND ARE SUBJECT TO CHANGE AT ANY TIME WITHOUT NOTICE, AND SHOULD NOT BE CONSTRUED AS A COMMITMENT BY ASUS. ASUS ASSUMES NO RESPONSIBILITY OR LIABILITY FOR ANY ERRORS OR INACCURACLES THAT MAY APPEAR IN THIS MANUAL, INCLUDING THE PRODUCTS AND SOFTWARE DESCRIBED IN IT.

Copyright © 2016 ASUSTeK COMPUTER INC. All Rights Reserved.

#### LIMITATION OF LIABILITY

Circumstances may arise where because of a default on ASUS' part or other liability, you are entitled to recover damages from ASUS. In each such instance, regardless of the basis on which you are entitled to claim damages from ASUS, ASUS is liable for no more than damages for bodily injury (including death) and damage to real property and tangible personal property; or any other actual and direct damages resulted from omission or failure of performing legal duties under this Warranty Statement, up to the listed contract price of each product.

ASUS will only be responsible for or indemnify you for loss, damages or claims based in contract, tort or infringement under this Warranty Statement.

This limit also applies to ASUS' suppliers and its reseller. It is the maximum for which ASUS, its suppliers, and your reseller are collectively responsible.

UNDER NO CIRCUMSTANCES IS ASUS LIABLE FOR ANY OF THE FOLLOWING: (1) THIRD-PARTY CLAIMS AGAINST YOU FOR DAMAGES; (2) LOSS OF, OR DAMAGE TO, YOUR RECORDS OR DATA; OR (3) SPECIAL, INCIDENTAL, OR INDIRECT DAMAGES OR FOR ANY ECONOMIC CONSEQUENTIAL DAMAGES (INCLUDING LOST PROFITS OR SAVINGS), EVEN IF ASUS, ITS SUPPLIERS OR YOUR RESELLER IS INFORMED OF THEIR POSSIBILITY.

#### SERVICE AND SUPPORT

Visit our multi-language website at https://www.asus.com/support/

## **Table of Contents**

| About this manual                                | 7 |
|--------------------------------------------------|---|
| Conventions used in this manual                  | 8 |
| Icons                                            | 8 |
| Typography                                       | 8 |
| Safety precautions                               | 9 |
| Using your ASUS Tablet and ASUS Mobile Dock      |   |
| Caring for your ASUS Tablet and ASUS Mobile Dock |   |
| Proper disposal                                  |   |

## Chapter 1: Hardware Setup

| 14 |
|----|
| 14 |
|    |
|    |
|    |
|    |
| 21 |
|    |
|    |
| 25 |
|    |

#### Chapter 2: Using your ASUS Tablet and ASUS Mobile Dock

| Getting started                                  | 28 |
|--------------------------------------------------|----|
| ASUS Tablet                                      |    |
| ASUS Mobile Dock                                 |    |
| Using your ASUS Tablet with the ASUS Mobile Dock |    |
| Gestures for the touch screen panel and touchpad | 33 |
| Using touch screen panel gestures                |    |
| Using the touchpad                               |    |
| Using the keyboard                               | 40 |
| Function keys                                    | 40 |
| Windows <sup>®</sup> 10 keys                     | 41 |
|                                                  |    |

## Chapter 3: Working with Windows® 10

| Starting for the first time          | 44 |
|--------------------------------------|----|
| Start menu                           | 45 |
| Launching the Start menu             |    |
| Opening programs from the Start menu |    |
| Windows® apps                        | 47 |
| Working with Windows® apps           |    |
| Customizing Windows® apps            |    |
| Task view                            | 51 |
| Snap feature                         | 52 |
| Snap hotspots                        |    |
| Action Center                        | 54 |
| Other keyboard shortcuts             | 55 |
| Connecting to wireless networks      | 57 |
| Wi-Fi                                | 57 |
| Bluetooth                            |    |
| Airplane mode                        | 59 |
| Turning your ASUS Tablet off         | 60 |
| Putting your ASUS Tablet to sleep    | 61 |

## Chapter 4: Power-On Self-Test (POST)

| The Power-On Self-Test (POST)              | 64 |
|--------------------------------------------|----|
| Using POST to access BIOS and Troubleshoot | 64 |
| BIOS                                       | 64 |
| Accessing BIOS                             | 65 |
| BIOS Settings                              | 65 |
| Recovering your system                     | 72 |
| Performing a recovery option               | 73 |

## **Tips and FAQs**

| Useful tips for your ASUS Tablet and ASUS Mobile Dock | 76 |
|-------------------------------------------------------|----|
| Hardware FAQs                                         | 77 |
| Software FAQs                                         | 80 |

## Appendices

| 4 |
|---|
| 4 |
| 4 |
| 5 |
| б |
| 7 |
| 7 |
| 8 |
| 8 |
| 9 |
| 9 |
| 0 |
| 1 |
| 2 |
| 2 |
| 2 |
| 3 |
| 4 |
| 4 |
| б |
|   |

| Power Safety Requirement                                            | 97  |
|---------------------------------------------------------------------|-----|
| TV Notices                                                          | 97  |
| REACH                                                               | 97  |
| Macrovision Corporation Product Notice                              | 97  |
| Nordic Lithium Cautions (for lithium-ion batteries)                 | 98  |
| Optical Drive Safety Information                                    | 99  |
| CTR 21 Approval (for ASUS Tablet and ASUS Mobile Dock with built-in |     |
| modem)                                                              | 100 |
| ENERGY STAR complied product                                        | 102 |
| Global Environmental Regulation Compliance and Declaration          | 103 |
| ASUS Recycling/Takeback Services                                    | 103 |
| Prevention of Hearing Loss                                          | 103 |
| Notices for removable batteries                                     | 104 |
| Avis concernant les batteries remplaçables                          | 104 |
| Rechargeable Battery Recycling Service in North America             | 104 |
| Regional notice for India                                           | 104 |
| Regional notice for California                                      | 104 |
| Regional notice for Singapore                                       | 105 |
| Japan Technical Conformity Mark                                     | 105 |

## About this manual

This manual provides information about the hardware and software features of your ASUS Tablet and ASUS Mobile Dock organized through the following chapters:

#### **Chapter 1: Hardware Setup**

This chapter details the hardware components of your ASUS Tablet and ASUS Mobile Dock.

#### Chapter 2: Using your ASUS Tablet and ASUS Mobile Dock

This chapter shows you how to use the different parts of your ASUS Tablet and ASUS Mobile Dock.

#### Chapter 3: Working with Windows® 10

This chapter provides an overview of using Windows® 10 in your ASUS Tablet and ASUS Mobile Dock.

#### Chapter 4: Power-On Self-Test (POST)

This chapter shows you how to use POST to change the settings of your ASUS Tablet.

#### **Tips and FAQs**

This section presents some recommended tips, hardware FAQs, and software FAQs you can refer to for maintaining and fixing common issues with your ASUS Tablet and ASUS Mobile Dock.

#### Appendices

This section includes notices and safety statements for your ASUS Tablet and ASUS Mobile Dock.

## **Conventions used in this manual**

To highlight key information in this manual, some text are presented as follows:

**IMPORTANT!** This message contains vital information that must be followed to complete a task.

**NOTE:** This message contains additional information and tips that can help complete tasks.

**WARNING!** This message contains important information that must be followed to keep you safe while performing tasks and prevent damage to your ASUS Tablet and ASUS Mobile Dock's data and components.

## lcons

The icons below indicate the devices you can use for completing a series of tasks or procedures on your ASUS Tablet and ASUS Mobile Dock.

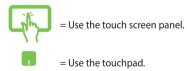

= Use the keyboard.

## Typography

**Bold** = This indicates a menu or an item that must be selected.

*Italic* = This indicates sections that you can refer to in this manual.

## Safety precautions

## Using your ASUS Tablet and ASUS Mobile Dock

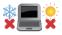

This ASUS Tablet and ASUS Mobile Dock should only be used in environments with ambient temperatures between  $5^{\circ}C$  ( $41^{\circ}F$ ) and  $35^{\circ}C$  ( $95^{\circ}F$ ).

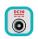

Refer to the rating label on the bottom of your ASUS Tablet and ASUS Mobile Dock and ensure that your power adapter complies with this rating.

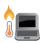

Do not leave your ASUS Tablet and ASUS Mobile Dock on your lap or near any part of your body to prevent discomfort or injury from heat exposure.

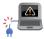

Do not use damaged power cords, accessories, and other peripherals with your ASUS Tablet and ASUS Mobile Dock.

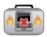

While powered on, ensure that you do not carry or cover your ASUS Tablet and ASUS Mobile Dock with any materials that can reduce air circulation.

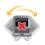

Do not place your ASUS Tablet and ASUS Mobile Dock on uneven or unstable work surfaces.

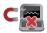

You can send your ASUS Tablet and ASUS Mobile Dock through x-ray machines (used on items placed on conveyor belts), but do not expose them to magnetic detectors and wands.

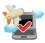

Contact your airline provider to learn about related in-flight services that can be used and restrictions that must be followed when using your ASUS Tablet and ASUS Mobile Dock in-flight.

# Caring for your ASUS Tablet and ASUS Mobile Dock

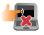

Disconnect the AC power and remove the battery pack (if applicable) before cleaning your ASUS Tablet and ASUS Mobile Dock. Use a clean cellulose sponge or chamois cloth dampened with a solution of nonabrasive detergent and a few drops of warm water. Remove any extra moisture from your ASUS Tablet and ASUS Mobile Dock using a dry cloth.

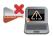

Do not use strong solvents such as thinners, benzene, or other chemicals on or near your ASUS Tablet and ASUS Mobile Dock.

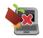

Do not place objects on top of your ASUS Tablet and ASUS Mobile Dock.

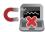

Do not expose your ASUS Tablet and ASUS Mobile Dock to strong magnetic or electrical fields.

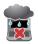

Do not use or expose your ASUS Tablet and ASUS Mobile Dock near liquids, rain, or moisture.

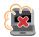

Do not expose your ASUS Tablet and ASUS Mobile Dock to dusty environments.

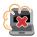

Do not use your ASUS Tablet and ASUS Mobile Dock near gas leaks.

## **Proper disposal**

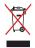

Do not throw your ASUS Tablet and ASUS Mobile Dock in municipal waste. This product has been designed to enable proper reuse of parts and recycling. The symbol of the crossed out wheeled bin indicates that the product (electrical, electronic equipment and mercury-containing button cell battery) should not be placed in municipal waste. Check local regulations for disposal of electronic products.

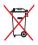

Do not throw the battery in municipal waste. The symbol of the crossed out wheeled bin indicates that the battery should not be placed in municipal waste.

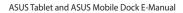

## Chapter 1: Hardware Setup

## **ASUS Tablet**

## **Front View**

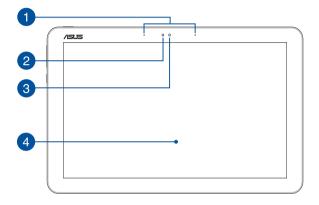

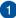

#### **Array microphones**

The array microphones feature echo canceling, noise suppression, and beam forming functions for better voice recognition and audio recording.

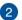

#### **Ambient light sensor**

The ambient light sensor detects the amount of ambient light in your environment. It allows the system to automatically adjust the brightness of the display depending on the ambient light condition

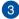

#### Camera

The built-in camera allows you to take pictures or record videos.

## Touch screen display panel

This high-definition touch screen panel provides excellent viewing features for photos, videos, and other multimedia files. It also allows you to operate Windows® 10 using touch gestures.

**NOTE:** For more details, refer to the *Gestures for the touch screen* panel and touchpad section in this manual.

## **Top View**

02

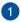

2

#### **Power button**

Press the power button to turn your ASUS Tablet on or off. You can also use the power button to put your ASUS Tablet to sleep or hibernate mode, and wake it up from sleep or hibernate mode.

In the event that your ASUS Tablet becomes unresponsive, press and hold the power button for at least four (4) seconds until your ASUS Tablet shuts down.

#### Two-color battery charge indicator

The two-color LED provides a visual indication of the battery's charge status. Refer to the following table for details:

| Color           | Status                                                                                                    |
|-----------------|----------------------------------------------------------------------------------------------------|
| Solid White     | The ASUS Tablet is plugged to<br>a power source and the battery<br>power is between 95% and<br>100%.                 |
| Solid Orange    | The ASUS Tablet is plugged to<br>a power source, charging its<br>battery, and the battery power<br>is less than 95%. |
| Blinking Orange | The ASUS Tablet is running on battery mode and the battery power is less than 10%.                                   |
| Lights off      | The ASUS Tablet is running on battery mode and the battery power is between 10% to 100%.                             |

## **Bottom Side**

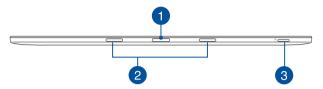

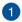

#### **Dock port**

Connect your ASUS Mobile Dock to this port to support keyboard, touchpad, and USB port functions.

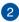

#### **Hinge holes**

Align and insert the latch hooks into these holes to securely attach your ASUS Tablet to your ASUS Mobile Dock.

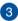

#### **MicroSD card slot**

This built-in memory card reader slot supports microSD and microSDHC card formats.

## Left Side

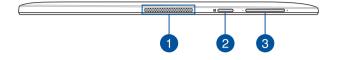

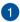

#### **Audio speakers**

The built-in audio speakers allow you to hear audio straight from your tablet. Audio features are software controlled.

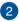

#### Windows® button

Press this button to go back to Start screen. If you are already in the Start screen, press this button to go back to the last app you opened.

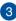

#### Volume button

Press this button to increase or decrease the volume.

## **Right Side**

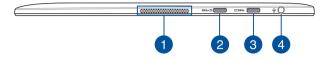

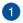

#### **Audio speakers**

The built-in audio speakers allow you to hear audio straight from your tablet. Audio features are software controlled.

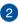

#### USB Type-C port/DisplayPort combo port

The USB (Universal Serial Bus) Type-C port provides a transfer rate of up to 5 Gbit/s and is backward compatible to USB 2.0. Use an USB Type-C adapter to connect your ASUS Tablet to an external display.

NOTE: Transfer rate of this port may vary per model.

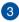

#### USB Type-C port/Power (DC) input combo port

The USB (Universal Serial Bus) Type-C port provides a transfer rate of up to 5 Gbit/s and is backward compatible to USB 2.0. Insert the bundled power adapter into this port to charge the battery pack and supply power to your Notebook PC.

#### Δ

#### Headphone/Headset/Microphone jack

This port allows you to connect amplified speakers or headphones. You can also use this port to connect your headset or an external microphone.

## **ASUS Mobile Dock (optional)**

#### NOTE:

- The keyboard's layout may vary per model, region, or country.
- The ASUS Mobile Dock may be sold separately.

## **Top View**

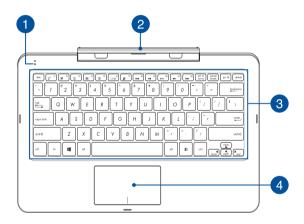

## 1 Two-color battery charge indicator

The two-color LED provides a visual indication of the battery's charge status. Refer to the following table for details:

| Color           | Status                                                                                                    |
|-----------------|----------------------------------------------------------------------------------------------------|
| Solid White     | The ASUS Mobile Dock is<br>plugged to a power source and<br>the battery power is between<br>95% and 100%.                 |
| Solid Orange    | The ASUS Mobile Dock is<br>plugged to a power source,<br>charging its battery, and the<br>battery power is less than 95%. |
| Blinking Orange | The ASUS Mobile Dock is running on battery mode and the battery power is less than 10%.                                   |
| Lights off      | The ASUS Mobile Dock is running on battery mode and the battery power is between 10% to 100%.                             |

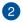

#### ASUS Mobile Dock hinge

This hinge allows you to connect the tablet to the keyboard dock. It also holds the tablet in place as you adjust it to different viewing angles.

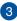

#### Keyboard

The keyboard provides full-sized QWERTY keys with a comfortable travel depth for typing. It also enables you to use the function keys, allows quick access to Windows<sup>®</sup>, and controls other multimedia functions.

NOTE: The keyboard layout differs by model or region.

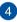

#### Touchpad

The touchpad allows the use of multi-gestures to navigate onscreen, providing an intuitive user experience. It also simulates the functions of a regular mouse.

**NOTE:** For more details, refer to the *Using the touchpad* section in this manual.

## Left Side

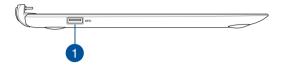

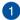

## USB 3.0 port

The USB 3.0 (Universal Serial Bus 3.0) port provides a transfer rate up to 5 Gbit/s and is backward compatible to USB 2.0.

## **Right Side**

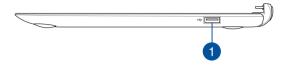

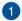

#### USB 2.0 port

The USB (Universal Serial Bus) port is compatible with USB 2.0 or USB 1.1 devices such as keyboards, pointing devices, flash disk drives, external HDDs, speakers, cameras and printers.

| <br>- |
|-------|
|       |
|       |
|       |
|       |
| <br>  |
|       |
|       |
|       |
|       |
|       |
|       |
|       |
|       |
|       |
|       |
| <br>- |
|       |
|       |
|       |
|       |
| <br>  |
|       |
|       |
| -     |
|       |
|       |
|       |
|       |
| <br>  |
|       |
|       |
| <br>  |
|       |
|       |
|       |
|       |
| <br>  |
|       |
|       |
|       |
|       |
|       |
| _     |
|       |
| <br>  |
|       |
|       |
| <br>  |
|       |
|       |
| _     |
|       |
|       |
|       |
|       |

## Chapter 2: Using your ASUS Tablet and ASUS Mobile Dock

## **Getting started**

## **ASUS Tablet**

## **Charging your ASUS Tablet**

- A. Plug the AC power adapter into a 100V~240V power source.
- B. Connect the DC power connector into your ASUS Tablet's power (DC) input.

**NOTE:** The power adapter may vary in appearance, depending on models and your region. Use only the bundled power adapter for charging.

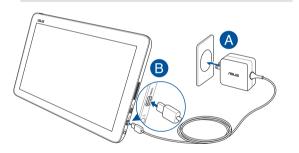

#### IMPORTANT!

Power adapter information:

- Input voltage: 100-240Vac
- Input frequency: 50/60Hz
- Rating output current: 2.25A max. (45W)
- Rating output voltage: 20V

#### **Powering on your ASUS Tablet**

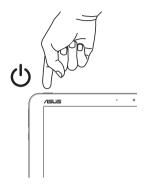

#### **IMPORTANT!**

- Locate the input/output rating label on your ASUS Tablet and ASUS Mobile Dock and ensure that it matches the input/output rating information on your power adapter. Some ASUS Tablet and ASUS Mobile Dock models may have multiple rating output currents based on the available SKU.
- Ensure that your ASUS Tablet and ASUS Mobile Dock is connected to the power adapter before turning it on for the first time. We strongly recommend that you use a grounded wall socket while using your ASUS Tablet and ASUS Mobile Dock on power adapter mode.
- The socket outlet must be easily accessible and near your ASUS Tablet and ASUS Mobile Dock.
- To disconnect your ASUS Tablet and ASUS Mobile Dock from its main power supply, unplug your ASUS Tablet and ASUS Mobile Dock from the power socket.

#### WARNING!

Read the following precautions for your ASUS Tablet and ASUS Mobile Dock's battery.

- The battery used in this device may present a risk of fire or chemical burn if removed or disassembled.
- Follow the warning labels for your personal safety.
- Risk of explosion if battery is replaced by an incorrect type.
- Do not dispose of in fire.
- Never attempt to short-circuit your ASUS Tablet and ASUS Mobile Dock's battery.
- Never attempt to disassemble and reassemble the battery.
- Discontinue usage if leakage is found.
- The battery and its components must be recycled or disposed of properly.
- Keep the battery and other small components away from children.

## **ASUS Mobile Dock**

## **Charging your ASUS Mobile Dock**

- A. Dock your ASUS Tablet into your ASUS Mobile Dock.
- B. Plug the AC power adapter into a 100V~240V power source.
- C. Connect the DC power connector into your ASUS Tablet's power (DC) input.

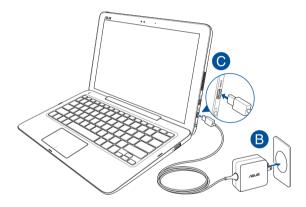

**NOTE:** For details, refer to the *Charging your ASUS Tablet* section in this E-Manual.

# Using your ASUS Tablet with the ASUS Mobile Dock

Refer to the following steps if you want to use both your ASUS Tablet and ASUS Mobile Dock as a Notebook PC.

- 1. Ensure that both devices are charged.
- Dock the ASUS Tablet into the ASUS Mobile Dock as shown in the illustration below.

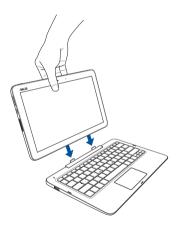

# Gestures for the touch screen panel and touchpad

Gestures allow you to launch programs and access the settings of your ASUS Tablet. Refer to the following illustrations when using hand gestures on your touch screen panel and touchpad.

**NOTE:** The following screenshots are for reference only. The touch screen panel's appearance may vary depending on model.

## Using touch screen panel gestures

The gestures allow you to launch programs and access the settings of your ASUS Tablet. The functions can be activated by using the hand gestures on your ASUS Tablet's touch screen panel.

#### Left edge swipe

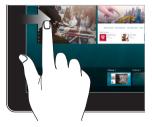

## Swipe from the left edge of the screen to launch **Task view**.

#### **Right edge swipe**

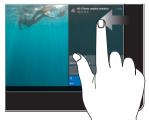

Swipe from the right edge of the screen to launch **Action Center.** 

#### Tap/Double-tap

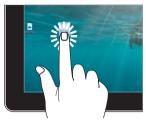

- Tap an app to select it.
- Double-tap an app to launch it.

#### Press and hold

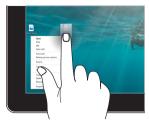

Press and hold to open the rightclick menu.

#### Zoom in

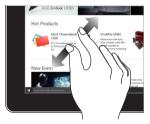

Spread apart your two fingers on the touch screen panel.

#### Zoom out

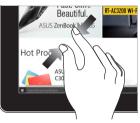

Bring together your two fingers on the touch screen panel.

#### **Finger slide**

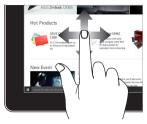

Slide your finger to scroll up and down and slide your finger to pan the screen left or right.

Drag

•

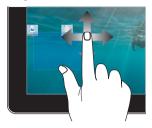

- Drag to create a selection
   box around multiple items.
  - Drag and drop an item to move it to a new location.

## Using the touchpad

## Moving the pointer

You can tap anywhere on the touchpad to activate its pointer, then slide your finger on the touchpad to move the pointer onscreen.

#### **Slide horizontally**

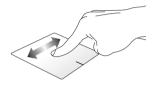

#### Slide vertically

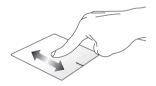

Slide diagonally

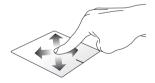

#### **One-finger gestures**

Tap/Double-tap

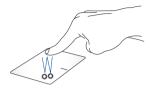

- Tap an app to select it.
- Double-tap an app to launch it.

#### Drag and drop

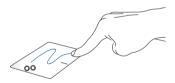

Double-tap an item, then slide the same finger without lifting it off the touchpad. To drop the item to its new location, lift your finger from the touchpad.

Left-click

**Right-click** 

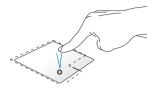

- Click an app to select it.
- Double-click an app to launch it.

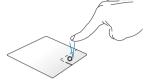

Click this button to open the rightclick menu.

**NOTE:** The areas inside the dotted line represent the locations of the left mouse button and the right mouse button on the touchpad.

#### **Two-finger gestures**

Two-finger scroll (up/down)

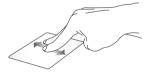

Slide two fingers to scroll up or down.

Two-finger scroll (left/right)

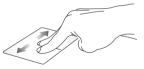

Slide two fingers to scroll left or right.

Zoom out

Zoom in

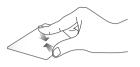

Bring together your two fingers on the touchpad.

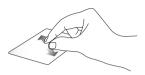

Spread apart your two fingers on the touchpad.

#### **Drag and drop**

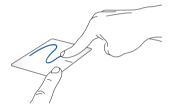

Select an item then press and hold the left button. Using your other finger, slide on the touchpad to drag the item, lift your finger off the button to drop the item.

## Using the keyboard

### **Function keys**

The function keys on your ASUS Mobile Dock can trigger the following commands:

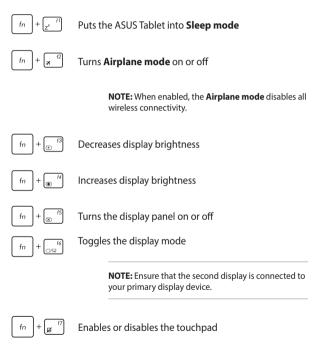

### Windows® 10 keys

There are two special Windows® keys on your ASUS Mobile Dock, used as below:

Launches the Start menu

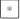

Displays the drop-down menu

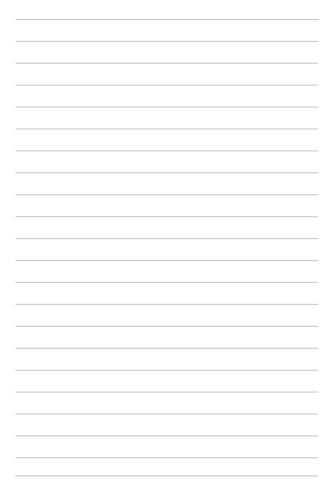

# Chapter 3: Working with Windows® 10

## Starting for the first time

When you start your ASUS Tablet for the first time, a series of screens appear to guide you in configuring your Windows® 10 operating system.

To start your ASUS Tablet for the first time:

- 1. Press the power button on your ASUS Tablet. Wait for a few minutes until the setup screen appears.
- From the setup screen, pick your region and a language to use on your ASUS Tablet.
- 3. Carefully read the License Terms. Select I accept.
- Follow the onscreen instructions to configure the following basic items:
  - Personalize
  - Get online
  - Settings
  - Your account
- After configuring the basic items, Windows® 10 proceeds to install your apps and preferred settings. Ensure that your ASUS Tablet is kept powered on during the setup process.
- 6. Once the setup process is complete, the Desktop appears.

**NOTE:** The screenshots in this chapter are for reference only.

## Start menu

The Start menu is the main gateway to your ASUS Tablet's programs, Windows® apps, folders, and settings.

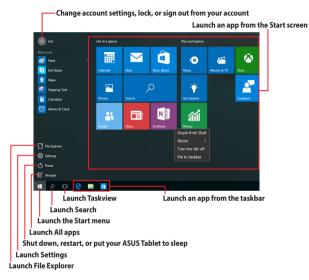

You can use the Start menu to do these common activities:

- Start programs or Windows<sup>®</sup> apps
- Open commonly used programs or Windows® apps
- Adjust ASUS Tablet settings
- Get help with the Windows operating system
- Turn off your ASUS Tablet
- Log off from Windows or switch to a different user account

### Launching the Start menu

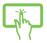

Tap the Start button 📑 in the lower-left corner of vour desktop.

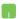

Position your mouse pointer over the Start button in the lower-left corner of your desktop then click it.

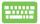

Press the Windows logo key 🛛 📢 on your keyboard.

### **Opening programs from the Start menu**

One of the most common uses of the Start menu is opening programs installed on your ASUS Tablet.

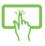

Tap the program to launch it.

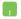

Position your mouse pointer over the program then click to launch it

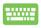

Use the arrow keys to browse through the programs.

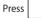

enter, to launch it.

NOTE: Select All apps at the bottom of the left pane to display a full list of programs and folders on your ASUS Tablet in alphabetical order.

## Windows<sup>®</sup> apps

These are apps pinned on the right pane of the Start menu and displayed in tiled-format for easy access.

**NOTE:** Some Windows<sup>®</sup> apps require signing in to your Microsoft account before they are fully launched.

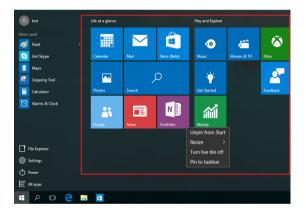

### Working with Windows® apps

Use your ASUS Tablet's touch screen, touchpad, or keyboard to launch, customize, and close apps.

### Launching Windows® apps from the Start menu

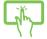

Tap the app to launch it.

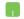

Position your mouse pointer over the app then click to launch it.

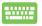

Use the arrow keys to browse through the apps. Press

to launch an app.

### **Customizing Windows® apps**

You can move, resize, unpin, or pin apps to the taskbar from the Start menu using the following steps:

### **Moving apps**

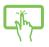

Press and hold the app, then drag and drop it to a new location.

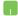

Position your mouse pointer over the app, then drag and drop the app to a new location.

#### **Resizing apps**

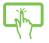

Press and hold the app, then tap  $(\cdots)$  and select an app tile size.

Position your mouse pointer over the app and right-click it, then click **Resize** and select an app tile size.

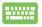

Use the arrow keys to navigate to the app. Press

then select **Resize** and select an app tile size.

### **Unpinning apps**

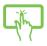

Press and hold the app, then tap the (

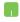

Position your mouse pointer over the app and right-click it, then click **Unpin from Start.** 

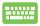

Use the arrow keys to navigate to the app. Press

then select Unpin from Start.

#### Pinning apps to the taskbar

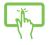

Press and hold the app, then tap Pin to taskbar.

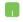

Position your mouse pointer over the app and right-click it, then click Pin to taskbar.

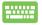

Use the arrow keys to navigate to the app. Press then select Pin to taskbar.

#### Pinning more apps to the Start menu

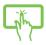

From **All apps**, press and hold the app you want to add to the Start menu, then tap Pin to Start.

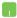

From **All apps**, position your mouse pointer over the app you want to add to the Start menu and right-click it, then click Pin to Start.

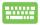

From All apps, press

on the app that you want to

= add to the Start menu, then select Pin to Start.

## Task view

Quickly switch between opened apps and programs using the task view feature, you can also use task view to switch between desktops.

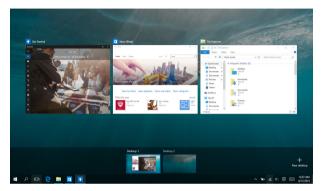

### Launching task view

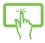

Tap the 🔲 icon on the taskbar or swipe form the left edge of the screen.

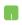

Position your mouse pointer over the 🔘 icon on the taskbar and click it.

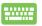

Press | = + 📩 | on your keyboard.

## Snap feature

The Snap feature displays apps side-by-side, allowing you to work or switch between apps.

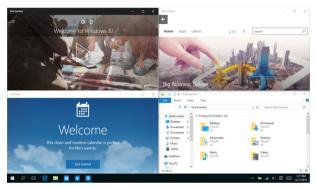

### **Snap hotspots**

You can drag and drop apps to these hotspots to snap them into place.

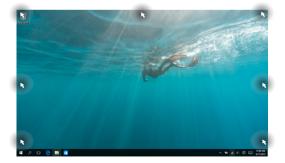

### **Using Snap**

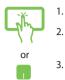

- Launch the app you wish to snap.
- Drag the title bar of your app and drop the app to the edge of the screen to snap.
- 3. Launch another app and repeat the above steps to snap another app.

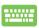

- 1. Launch the app you wish to snap.
- Press and hold the key, then use the arrow keys to snap the app.
- 3. Launch another app and repeat the above steps to snap another app.

## **Action Center**

Action Center consolidates notifications from apps and presents a single place where you can interact with them. It also has a really useful Quick Actions section at the bottom.

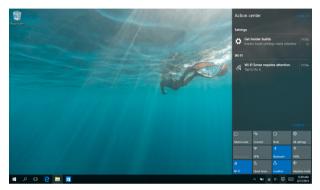

### **Launching Action Center**

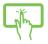

Click the 🗵 icon on the taskbar or swipe from the right edge of the screen.

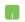

Position your mouse pointer over the 🗵 icon on the taskbar and click it.

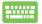

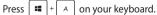

## **Other keyboard shortcuts**

Using the keyboard, you can also use the following shortcuts to help you launch applications and navigate Windows<sup>®</sup> 10.

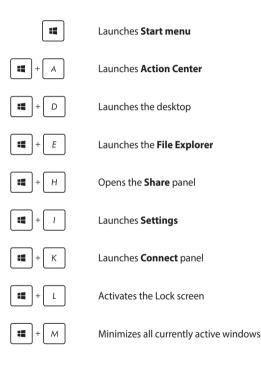

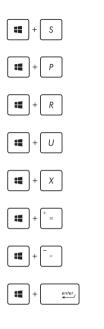

Launches Search

Launches Project panel

Opens the Run window

Opens Ease of Access Center

Opens the context menu of the Start button

Launches the magnifier icon and zooms in your screen

Zooms out your screen

**Opens Narrator Settings** 

## **Connecting to wireless networks**

### Wi-Fi

Access emails, surf the Internet, and share applications via social networking sites using your ASUS Tablet's Wi-Fi connection.

**IMPORTANT! Airplane mode** disables this feature. Ensure that **Airplane mode** is turned off before enabling the Wi-Fi connection of your ASUS Tablet.

### **Connecting Wi-Fi**

Connect your ASUS Tablet to a Wi-Fi network by using the following steps:

Select the confrom the taskbar.
 Select the confrom the taskbar.
 Select the confromthe list of available Wi-Fi.
 Select an access point from the list of available Wi-Fi connections.
 Select **Connect** to start the network connection.

**NOTE:** You may be prompted to enter a security key to activate the Wi-Fi connection.

### Bluetooth

Use Bluetooth to facilitate wireless data transfers with other Bluetoothenabled devices.

**IMPORTANT! Airplane mode** disables this feature. Ensure that **Airplane mode** is turned off before enabling the Bluetooth connection of your ASUS Tablet.

### Pairing with other Bluetooth-enabled devices

You need to pair your ASUS Tablet with other Bluetooth-enabled devices to enable data transfers. Connect your devices by using the following steps:

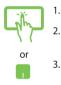

- Launch Settings from the Start menu.
- Select **Devices**, then select **Bluetooth** to search for Bluetooth-enabled devices.
- Select a device from the list. Compare the passcode on your ASUS Tablet with the passcode sent to your chosen device. If they are the same, select **Yes** to successfully pair your ASUS Tablet with the device.

**NOTE:** For some Bluetooth-enabled devices, you may be prompted to key in the passcode of your ASUS Tablet.

### Airplane mode

Airplane mode disables wireless communication, allowing you to use your ASUS Tablet safely while in-flight.

**NOTE:** Contact your airline provider to learn about related in-flight services that can be used and restrictions that must be followed when using your ASUS Tablet in-flight.

### **Turning Airplane mode on**

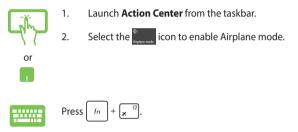

#### **Turning Airplane mode off**

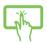

or

1. Launch Action Center from the taskbar.

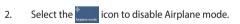

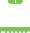

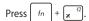

## **Turning your ASUS Tablet off**

You can turn off your ASUS Tablet by doing either of the following procedures:

- Launch the Start menu, then select O Power >
   Shut down to do a normal shutdown.
  - From the log-in screen, select 🕐 > **Shut down**.

٠

Press  $f_n$  +  $f_{1}$  to launch Shut down

Windows. Select **Shut down** from the drop-down list then select **OK**.

If your ASUS Tablet is unresponsive, press and hold the power button for at least four (4) seconds until your ASUS Tablet turns off.

## **Putting your ASUS Tablet to sleep**

To put your ASUS Tablet to Sleep mode:

- Launch the Start menu, then select O Power >
   Sleep to put your ASUS Tablet to sleep.
  - ・ From the log-in screen, select 🕐 > Sleep.

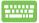

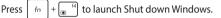

Select Sleep from the drop-down list then select OK.

**NOTE:** You can also put your ASUS Tablet to Sleep mode by pressing the power button once.

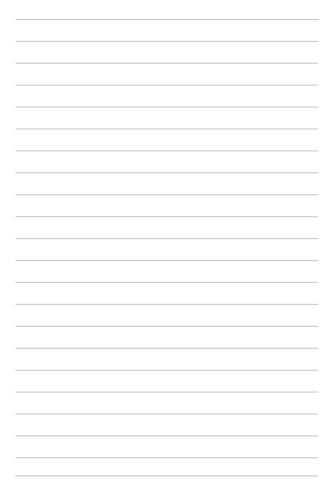

# Chapter 4: Power-On Self-Test (POST)

## The Power-On Self-Test (POST)

The Power-On Self-Test (POST) is a series of software-controlled diagnostic tests that run when you turn on or restart your ASUS Tablet. The software that controls the POST is installed as a permanent part of the ASUS Tablet's architecture.

### **Using POST to access BIOS and Troubleshoot**

During POST, you can access the BIOS settings or run troubleshooting options using the volume button on your ASUS Tablet. You may refer to the following information for more details.

## **BIOS**

The Basic Input and Output System (BIOS) stores system hardware settings that are needed for system startup in the ASUS Tablet.

The default BIOS settings apply to most conditions of your ASUS Tablet. Do not change the default BIOS settings except in the following circumstances:

- An error message appears onscreen during system bootup and requests you to run the BIOS Setup.
- You have installed a new system component that requires further BIOS settings or updates.

**WARNING!** Using inappropriate BIOS settings may result to system instability or boot failure. We strongly recommend that you change the BIOS settings only with the help of a trained service personnel.

### **Accessing BIOS**

- 1. Turn on your ASUS Tablet then press the power button and the volume down button during POST.
- Use the volume button to select items on the BIOS screen, then press the Windows key to enter a selected item or tap it using the touch screen panel.

### **BIOS Settings**

**NOTE:** The BIOS screens in this section are for reference only. The actual screens may differ by model and territory.

#### Boot

This menu allows you to set your boot option priorities. You may refer to the following procedures when setting your boot priority.

1. On the **Boot** screen, select **Boot Option #1**.

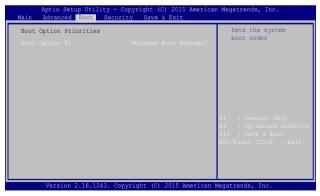

### 2. Press and select a device as the **Boot Option #1**.

| Aptio Setup Utility - Copyright (C) 2015 Americ<br>Main Advanced Boot Security Save & Exit | an Megatrends, Inc.                                               |
|--------------------------------------------------------------------------------------------|-------------------------------------------------------------------|
| Boot Option Priorities<br>Boot Option #1 [Windows Boot Manager]<br>Boot Option #1          | Sets the system boot order                                        |
| Windows Boot Manager<br>Disabled                                                           | F1 : General Help<br>F9 : Optimized Defaults<br>F10 : Save & Exit |
| Version 2.16.1243. Copyright (C) 2015 American                                             | ESC/Right Click : Exit                                            |

#### Security

This menu allows you to set up the administrator and user password of your ASUS Tablet. It also allows you to control the access to your ASUS Tablet's hard disk drive, input/output (I/O) interface, and USB interface.

#### NOTE:

- If you install a User Password, you will be prompted to input this before entering your ASUS Tablet and ASUS Mobile Dock's operating system.
- If you install an **Administrator Password**, you will be prompted to input this before entering BIOS.

| Aptio Setup Utility - Copyright (C) 2015 America<br>Main Advanced Boot <mark>Security</mark> Save & Exit                                                                                                    | n Megatrends, Inc.                                                                                                    |
|----------------------------------------------------------------------------------------------------|----------------------------------------------------------------------------------------------------|
| Password Description<br>If ONLY the Administrator's password is set,<br>then this only limits access to Setup and is<br>only asked for when entering Setup. If ONLY<br>the user's password is set, then this is a<br>power on password and must be entered to boot<br>or enter Setup. In Setup, the User will have<br>Administrator rights.<br>Administrator Password Status NOT INSTALLED<br>User Password Status NOT INSTALLED | Set Administrator<br>Password. The<br>password length<br>must be in the<br>following range:<br>Minimum length 3<br>Maximum length 20<br>Must type with<br>character: |
| Administrator Password<br>User Password<br>Secure Boot Menu                                                                                                    | a-2, 0-9<br>F1 : General Help<br>F9 : Optimized<br>Defaults<br>F10 : Save & Exit<br>ESC/Right Click : Exit                                                           |
| Version 2.16.1243 Copyright (C) 2015 American                                                                                                    | Megatrends, Inc.                                                                                                    |

To set the password:

- On the Security screen, select Administrator Password or User 1. Password
- Type in a password then press enter 2. Re-type to confirm the password then press enter 3.

To clear the password:

- On the Security screen, select Administrator Password or User 1. Password
- Type in the current password then press 2.
- Leave the Create New Password field blank then press 3.
- Select Yes in the confirmation box then press enter 4.

enter

### Save & Exit

To keep your configuration settings, select **Save Changes and Exit** before exiting the BIOS.

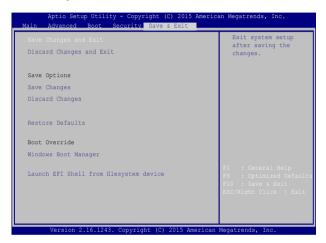

#### To update the BIOS:

- 1. Verify the ASUS Tablet's exact model then download the latest BIOS file for your model from the ASUS website.
- 2. Save a copy of the downloaded BIOS file to a flash disk drive.
- 3. Connect your flash disk drive to your ASUS Tablet.
- 4. Restart your ASUS Tablet then press  $\sqrt{2}$  during POST.
- 5. From the BIOS menu, Select **Advanced > Start Easy Flash**, then

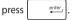

| Aptio Setup Utility - Copyright (C) 2015 America:<br>Main Advanced Boot Security Save & Exit | n Megatrends, Inc.                                                                          |
|----------------------------------------------------------------------------------------------|---------------------------------------------------------------------------------------------|
| Start Easy Flash<br>Network Stack Configuration<br>USB Configuration                         | Press Enter to run<br>the utility to<br>select and update<br>BIOS.                          |
|                                                                                              | Fl : General Help<br>F9 : Optimized Defaults<br>F10 : Save & Exit<br>ESC/Right Click : Exit |
| Version 2.16.1243. Copyright (C) 2015 American                                               | Megatrends, Inc.                                                                            |

Locate your downloaded BIOS file in the flash disk drive then 6. Ċ

٦

| FLA                                                    | ASUSTek Easy F:<br>SH TYPE: MXIC 25L S |                     | • |  |  |
|--------------------------------------------------------|----------------------------------------|---------------------|---|--|--|
| Current BIOS                                           |                                        | New BIOS            |   |  |  |
| Platform: T302CHI                                      |                                        | Platform: Unknown   |   |  |  |
| Version: 101                                           |                                        | Version: Unknown    |   |  |  |
| Build Date: Apr 26 2015                                |                                        | Build Date: Unknown |   |  |  |
| Build Time: 11:51:05                                   |                                        | Build Time: Unknown |   |  |  |
| FSO                                                    | 0 EFI                                  |                     |   |  |  |
| FS1                                                    | <dir></dir>                            |                     |   |  |  |
| FS2                                                    |                                        |                     |   |  |  |
| FS3                                                    |                                        |                     |   |  |  |
| FS4                                                    |                                        |                     |   |  |  |
|                                                        |                                        |                     |   |  |  |
| [↔]:Switch [1]:Choose [g]: Exit [Enter]: Enter/Execute |                                        |                     |   |  |  |

7. After the BIOS update process, select Exit > Restore Defaults to restore the system to its default settings.

## **Recovering your system**

Using recovery options on your ASUS Tablet allows you to restore the system to its original state or simply refresh its settings to help improve performance.

#### IMPORTANT!

- Backup all your data files before doing any recovery option on your ASUS Tablet.
- Note down important customized settings such as network settings, user names, and passwords to avoid data loss.
- Ensure that your ASUS Tablet is plugged in to a power source before resetting your system.

Windows® 10 allows you to do any of the following recovery options:

 Keep my files - This option allows you refresh your ASUS Tablet without affecting personal files (photos, music, videos, documents).

Using this option, you can restore your ASUS Tablet to its default settings and delete other installed apps.

• **Remove everything** - This option resets your ASUS Tablet to its factory settings. You must backup your data before doing this option.

- **Go back to an earlier build** This option allows you to go back to an earlier build. Use this option if this build is not working for you.
- Advanced startup Using this option allows you to perform other advanced recovery options on your ASUS Tablet such as:
  - Using a USB drive, network connection or Windows recovery DVD to startup your ASUS Tablet.
  - Using Troubleshoot to enable any of these advanced recovery options: System Restore, System Image Recovery, Startup Repair, Command Prompt, UEFI Firmware Settings, and Startup Settings.

## Performing a recovery option

Refer to the following steps if you want to access and use any of the available recovery options for your ASUS Tablet.

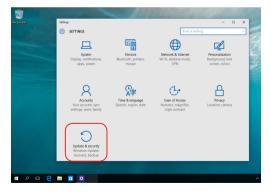

1. Launch Settings and select Update and security.

2. Under the **Update and security** option, select **Recovery** then select the recovery option you would like to perform.

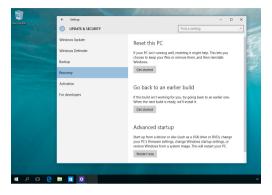

# **Tips and FAQs**

# Useful tips for your ASUS Tablet and ASUS Mobile Dock

To help you maximize the use of your ASUS Tablet and ASUS Mobile Dock, maintain its system performance, and ensure all your data are kept secured, here are some useful tips that you can follow:

- Update Windows® periodically to ensure that your applications have the latest security settings.
- Use an anti-virus software to protect your data and keep this updated too.
- Unless absolutely necessary, refrain from using force shutdown to turn off your ASUS Tablet and ASUS Mobile Dock.
- Always backup your data and make it a point to create a backup data in an external storage drive.
- Refrain from using the ASUS Tablet and ASUS Mobile Dock at extremely high temperatures. If you are not going to use your ASUS Tablet and ASUS Mobile Dock for a long period of time (at least a month), we recommend that you take out the battery if the battery is removable.
- Disconnect all external devices and ensure you have the following items prior to resetting your ASUS Tablet and ASUS Mobile Dock:
  - Product key for your operating systems and other installed applications
  - Backup data
  - Log in ID and password
  - Internet connection information

## **Hardware FAQs**

# 1. A black dot, or sometimes a colored dot, appears onscreen when I turn on the ASUS Tablet. What should I do?

Although these dots normally appear onscreen, they will not affect your system. If the incident continues and subsequently affects system performance, consult an authorized ASUS service center.

## 2. My display panel has an uneven color and brightness. How can I fix this?

The color and brightness of your display panel may be affected by the angle and current position of your ASUS Tablet and ASUS Mobile Dock. The brightness and color tone of your ASUS Tablet may also vary per model. You may use the function keys or the display settings in your operating system to adjust the appearance of your display panel.

# 3. How can I maximize my ASUS Tablet and ASUS Mobile Dock's battery life?

You can try doing any of the following suggestions:

- Use the function keys to adjust the display brightness.
- If you are not using any Wi-Fi connection, switch your system into Airplane mode.
- Disconnect unused USB devices.
- Close unused applications, especially those that take up too much system memory.

#### 4. My battery LED indicator does not light up. What's wrong?

- Check whether the power adapter or battery pack is attached correctly. You may also disconnect the power adapter or battery pack, wait for a minute, then reconnect them again to the power outlet and your ASUS Tablet or ASUS Mobile Dock.
- If the problem still exists, contact your local ASUS service center for assistance.

#### 5. Why is my touchpad not working?

Press  $f_n$  +  $4^{i9}$  to enable your touchpad.

## 6. When I play audio and video files, why can't I hear any sound from my ASUS Tablet's speakers?

You can try doing any of the following suggestions:

- Press  $f_n$  +  $f_{pp1}^{\dagger 2}$  to turn up the speaker volume.
- Check if your speakers were set to mute.
- Check if a headphone jack is connected to your ASUS Tablet and remove it.

## 7. What should I do if my ASUS Tablet and ASUS Mobile Dock's power adapter gets lost or my battery stops working?

Contact your local ASUS service center for assistance.

#### My ASUS Tablet and ASUS Mobile Dock cannot do keystrokes correctly because my cursor keeps on moving. What should I do?

Make sure that nothing accidentally touches or presses on your touchpad while you type on the keyboard. You can also disable

your touchpad by pressing  $\int fn + \int_{-\infty}^{\infty}$ 

fn + + .

# 9. Instead of showing letters, pressing the "U", "I", and "O" keys on my keyboard displays numbers. How can I change this?

Press the  $\left[ \begin{array}{c} rest \\ rest \\ rest \end{array} \right]$  key or  $f_n + \left[ \begin{array}{c} rest \\ rest \\ rest \\ rest \end{array} \right]$  (on selected models) on your

ASUS Mobile Dock to turn off this feature and use the said keys for inputting letters.

## Software FAQs

1. When I turn on my ASUS Tablet and ASUS Mobile Dock, the power indicator lights up but not my drive activity indicator. System bootup does not happen as well. What can I do to fix this?

You can try doing any of the following suggestions:

- Force shutdown your ASUS Tablet and ASUS Mobile Dock by pressing the power button for at least four (4) seconds. Check if the power adapter is inserted correctly then turn on your ASUS Tablet and ASUS Mobile Dock.
- If the problem still exists, contact your local ASUS service center for assistance.

#### 2. What should I do when my screen displays this message: "Remove disks or other media. Press any key to restart."?

You can try doing any of the following suggestions:

- Remove all connected USB devices then restart your ASUS Tablet and ASUS Mobile Dock.
- Remove any optical discs that are left inside the optical drive then restart.
- If the problem still exists, your ASUS Tablet might have a memory storage problem. Contact your local ASUS service center for assistance.

## 3. My ASUS Tablet boots slower than usual and my operating system lags. How can I fix this?

Delete the applications you recently installed or were not included with your operating system package then restart your system.

#### 4. My ASUS Tablet does not boot up. How can I fix this?

You can try doing any of the following suggestions:

- Remove all connected devices to your ASUS Tablet and ASUS Mobile Dock then restart your system.
- If the problem still exists, contact your local ASUS service center for assistance.

## 5. Why can't my ASUS Tablet wake up from sleep or hibernate mode?

- You need to press the power button to resume your last working state.
- Your system might have completely used up its battery power. Connect the power adapter to your ASUS Tablet and ASUS Mobile Dock and connect to a power outlet then press the power button.

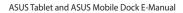

| <br> |  |
|------|--|
|      |  |
|      |  |
|      |  |
|      |  |
|      |  |
|      |  |
|      |  |
|      |  |
|      |  |

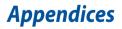

## **Internal Modem Compliancy**

The ASUS Tablet with internal modem model complies with JATE (Japan), FCC (US, Canada, Korea, Taiwan), and CTR21. The internal modem has been approved in accordance with Council Decision 98/482/EC for pan-European single terminal connection to the public switched telephone network (PSTN). However due to differences between the individual PSTNs provided in different countries, the approval does not, of itself, give an unconditional assurance of successful operation on every PSTN network termination point. In the event of problems you should contact your equipment supplier in the first instance.

#### **Overview**

On 4th August 1998 the European Council Decision regarding the CTR 21 has been published in the Official Journal of the EC. The CTR 21 applies to all non voice terminal equipment with DTMF-dialling which is intended to be connected to the analogue PSTN (Public Switched Telephone Network).

CTR 21 (Common Technical Regulation) for the attachment requirements for connection to the analogue public switched telephone networks of terminal equipment (excluding terminal equipment supporting the voice telephony justified case service) in which network addressing, if provided, is by means of dual tone multi-frequency signalling.

## **Network Compatibility Declaration**

Statement to be made by the manufacturer to the Notified Body and the vendor: "This declaration will indicate the networks with which the equipment is designed to work and any notified networks with which the equipment may have interworking difficulties."

Statement to be made by the manufacturer to the user: "This declaration will indicate the networks with which the equipment is designed to work and any notified networks with which the equipment may have inter-working difficulties. The manufacturer shall also associate a statement to make it clear where network compatibility is dependent on physical and software switch settings. It will also advise the user to contact the vendor if it is desired to use the equipment on another network."

Up to now the Notified Body of CETECOM issued several pan-European approvals using CTR 21. The results are Europe's first modems which do not require regulatory approvals in each individual European country.

## **Non-Voice Equipment**

Answering machines and loud-speaking telephones can be eligible as well as modems, fax machines, auto-dialers and alarm systems. Equipment in which the end-to-end quality of speech is controlled by regulations (e.g. handset telephones and in some countries also cordless telephones) is excluded.

# This table shows the countries currently under the CTR21 standard.

| Country                      | Applied       | More Testing   |
|------------------------------|---------------|----------------|
| Austria <sup>1</sup>         | Yes           | No             |
| Belgium                      | Yes           | No             |
| Czech Republic               | No            | Not Applicable |
| Denmark <sup>1</sup>         | Yes           | Yes            |
| Finland                      | Yes           | No             |
| France                       | Yes           | No             |
| Germany                      | Yes           | No             |
| Greece                       | Yes           | No             |
| Hungary                      | No            | Not Applicable |
| Iceland                      | Yes           | No             |
| Ireland                      | Yes           | No             |
| Italy                        | Still Pending | Still Pending  |
| Israel                       | No            | No             |
| Lichtenstein                 | Yes           | No             |
| Luxemburg                    | Yes           | No             |
| The Netherlands <sup>1</sup> | Yes           | Yes            |
| Norway                       | Yes           | No             |
| Poland                       | No            | Not Applicable |
| Portugal                     | No            | Not Applicable |
| Spain                        | No            | Not Applicable |
| Sweden                       | Yes           | No             |
| Switzerland                  | Yes           | No             |
| United Kingdom               | Yes           | No             |

This information was copied from CETECOM and is supplied without liability. For updates to this table, you may visit http://www.cetecom.de/technologies/ctr\_21. html

1 National requirements will apply only if the equipment may use pulse dialling (manufacturers may state in the user guide that the equipment is only intended to support DTMF signalling, which would make any additional testing superfluous).

In The Netherlands additional testing is required for series connection and caller ID facilities.

## Federal Communications Commission Interference Statement

This device complies with FCC Rules Part 15. Operation is subject to the following two conditions:

- This device may not cause harmful interference.
- This device must accept any interference received, including interference that may cause undesired operation.

This equipment has been tested and found to comply with the limits for a class B digital device, pursuant to Part 15 of the Federal Communications Commission (FCC) rules. These limits are designed to provide reasonable protection against harmful interference in a residential installation. This equipment generates, uses, and can radiate radio frequency energy and, if not installed and used in accordance with the instructions, may cause harmful interference to radio communications. However, there is no guarantee that interference will not occur in a particular installation. If this equipment does cause harmful interference to radio or television reception, which can be determined by turning the equipment off and on, the user is encouraged to try to correct the interference by one or more of the following measures:

- Reorient or relocate the receiving antenna.
- Increase the separation between the equipment and receiver.

- Connect the equipment into an outlet on a circuit different from that to which the receiver is connected.
- Consult the dealer or an experienced radio/TV technician for help.

WARNING! The use of a shielded-type power cord is required in order to meet FCC emission limits and to prevent interference to the nearby radio and television reception. It is essential that only the supplied power cord be used. Use only shielded cables to connect I/O devices to this equipment. You are cautioned that changes or modifications not expressly approved by the party responsible for compliance could void your authority to operate the equipment.

(Reprinted from the Code of Federal Regulations #47, part 15.193, 1993. Washington DC: Office of the Federal Register, National Archives and Records Administration, U.S. Government Printing Office.)

This device operates within a 5.15-5.25 GHz frequency range and is restricted for indoor use only. Outdoor operation within 5150-5250MHz is prohibited.

#### **Slave Equipment**

This device is a slave equipment. This device is not radar detection and not ad-hoc operation in the DFS band.

#### **RF Exposure warning**

This equipment complies with FCC RF exposure limits set forth for an uncontrolled environment. The equipment must not be co-located or operating in conjunction with any other antenna or transmitter.

## FCC Radio Frequency (RF) Exposure Caution Statement

WARNING! Any changes or modifications not expressly approved by the party responsible for compliance could void the user's authority to operate this equipment. "The manufacture declares that this device is limited to Channels 1 through 11 in the 2.4GHz frequency by specified firmware controlled in the USA."

This equipment complies with FCC radiation exposure limits set forth for an uncontrolled environment. To maintain compliance with FCC RF exposure compliance requirements, please avoid direct contact to the transmitting antenna during transmitting. End users must follow the specific operating instructions for satisfying RF exposure compliance.

#### **RF Exposure Information (SAR)**

This device meets the government's requirements for exposure to radio waves. This device is designed and manufactured not to exceed the emission limits for exposure to radio frequency (RF) energy set by the Federal Communications Commission of the U.S. Government.

The exposure standard employs a unit of measurement known as the Specific Absorption Rate, or SAR. The SAR limit set by the FCC is 1.6 W/kg. Tests for SAR are conducted using standard operating positions accepted by the FCC with the EUT transmitting at the specified power level in different channels.

The FCC has granted an Equipment Authorization for this device with all reported SAR levels evaluated as in compliance with the FCC RF exposure guidelines. SAR information on this device is on file with the FCC and can be found under the Display Grant section of <u>www.fcc.gov/eot/ea/fccid</u>

| MODEL NAME | FCC ID    | FUNCTION  | CONTAINS MODULE |
|------------|-----------|-----------|-----------------|
| T302 C     | MSQ8260NG | WLAN /    | Yes             |
|            |           | Bluetooth |                 |

This transmitter must not be co-located or operating in conjunction with any other antenna or transmitter.

## **RF Exposure information (SAR) - CE**

This device meets the EU requirements (1999/519/EC) on the limitation of exposure of the general public to electromagnetic fields by way of health protection.

The limits are part of extensive recommendations for the protection of the general public. These recommendations have been developed and checked by independent scientific organizations through regular and thorough evaluations of scientific studies. The unit of measurement for the European Council's recommended limit for mobile devices is the "Specific Absorption Rate" (SAR), and the SAR limit is 2.0 W/Kg averaged over 10 gram of body tissue. It meets the requirements of the International Commission on Non-Ionizing Radiation Protection (ICNIRP).

For next-to-body operation, this device has been tested and meets the ICNRP exposure guidelines and the European Standard EN 50566 and EN 62209-2. SAR is measured with the device directly contacted to the body while transmitting at the highest certified output power level in all frequency bands of the mobile device.

## **CE Mark Warning**

This device complies with the R&TTE Directive (1999/5/EC), the EMC Directive (2004/108/EC), and the Low Voltage Directive (2006/95/EC) issued by the Commission of the European Community.

| Т  | BE | BG | СН | CY | CZ | DE | DK |
|----|----|----|----|----|----|----|----|
| EE | ES | FI | FR | GB | GR | HU | IE |
| IT | IS | LI | LT | LU | LV | MT | NL |
| NO | PL | PT | RO | SE | SI | SK | TR |

Countries where the device will be sold to:

## **IC Radiation Exposure Statement for Canada**

This equipment complies with IC radiation exposure limits set forth for an uncontrolled environment. To maintain compliance with IC RF exposure compliance requirements, please avoid direct contact to the transmitting antenna during transmitting. End users must follow the specific operating instructions for satisfying RF exposure compliance.

Operation is subject to the following two conditions:

- This device may not cause interference and
- This device must accept any interference, including interference that may cause undesired operation of the device.

To prevent radio interference to the licensed service (i.e. co-channel Mobile Satellite systems) this device is intended to be operated indoors and away from windows to provide maximum shielding. Equipment (or its transmit antenna) that is installed outdoors is subject to licensing.

This device complies with Industry Canada licence-exempt RSS standard(s).

CAN ICES-3(B)/NMB-3(B)

This device and its antenna(s) must not be co-located or operating in conjunction with any other antenna or transmitter, except tested built-in radios.

| MODEL NAME | IC ID        | FUNCTION            | CONTAINS MODULE |
|------------|--------------|---------------------|-----------------|
| T302 C     | 3568A-8260NG | WLAN /<br>Bluetooth | Yes             |

# Déclaration d'Industrie Canada relative à l'exposition aux ondes radio

Cet appareil est conforme aux limites d'exposition aux radiations d'Industrie Canada définies pour un environnement non-contrôlé. Pour maintenir la conformité avec les exigences d'exposition RF d'IC, veuillez éviter tout contact direct avec l'antenne pendant l'émission. Les utilisateurs finaux doivent suivre les instructions de fonctionnement spécifiques pour satisfaire la conformité aux expositions RF.

Son utilisation est sujette aux deux conditions suivantes :

- Cet appareil ne peut pas causer d'interférence, et
- Cet appareil doit accepter toute interférence, y compris les interférences qui pourraient causer un fonctionnement non souhaité de l'appareil.

Pour éviter les interférences radio avec le service sous licence (c'est à-dire le partage de canal avec les systèmes de téléphonie satellite), cet appareil est destiné à être utilisé en intérieur et loin des fenêtres pour fournir un blindage maximal. Tout appareil (ou son antenne d'émission) qui est installé en extérieur est sujet à cette licence.

Le present appareil est conforme aux CNR d'Industrie Canada applicables aux appareils radio exempts de licence.

#### CAN ICES-3(B)/NMB-3(B)

Cet appareil et son antenne ne doivent pas être situés ou fonctionner en conjonction avec une autre antenne ou un autre émetteur, exception faites des radios intégrées qui ont été testées.

| MODEL NAME | IC ID | FUNCTION  | CONTAINS MODULE |
|------------|-------|-----------|-----------------|
| T302 C     |       | WLAN /    | Yes             |
|            |       | Bluetooth |                 |

#### **Radiation Exposure Statement**

The product comply with the Canada portable RF exposure limit set forth for an uncontrolled environment and are safe for intended operation as described in this manual. The further RF exposure reduction can be achieved if the product can be kept as far as possible from the user body or set the device to lower output power if such function is available.

## Déclaration d'exposition aux radiations

Le produit est conforme aux limites d'exposition pour les appareils portables RF pour les Etats-Unis et le Canada établies pour un environnement non contrôlé.

Le produit est sûr pour un fonctionnement tel que décrit dans ce manuel. La réduction aux expositions RF peut être augmentée si l'appareil peut être conservé aussi loin que possible du corps de l'utilisateur ou que le dispositif est réglé sur la puissance de sortie la plus faible si une telle fonction est disponible.

## Caution

(i) the device for operation in the band 5150-5250 MHz is only for indoor use to reduce the potential for harmful interference to co-channel mobile satellite systems;

(ii) the maximum antenna gain permitted for devices in the bands 5250-5350 MHz and 5470-5725 MHz shall comply with the e.i.r.p. limit; and

(iii) the maximum antenna gain permitted for devices in the band 5725-5825 MHz shall comply with the e.i.r.p. limits specified for point-to-point and non point-to-point operation as appropriate.

(iv) Users should also be advised that high-power radars are allocated as primary users (i.e. priority users) of the bands 5250-5350 MHz and 5650-5850 MHz and that these radars could cause interference and/or damage to LE-LAN devices.

## Avertissement

Le guide d'utilisation des dispositifs pour réseaux locaux doit inclure des instructions précises sur les restrictions susmentionnées, notamment :

 (i) les dispositifs fonctionnant dans la bande 5 150-5 250 MHz sont réservés uniquement pour une utilisation à l'intérieur afin de réduire les risques de brouillage préjudiciable aux systèmes de satellites mobiles utilisant les mêmes canaux;

(ii) le gain maximal d'antenne permis pour les dispositifs utilisant les bandes 5 250-5 350 MHz et 5 470-5 725 MHz doit se conformer à la limite de p.i.r.e.;

(iii) le gain maximal d'antenne permis (pour les dispositifs utilisant la bande 5 725-5 825 MHz) doit se conformer à la limite de p.i.r.e. spécifiée pour l'exploitation point à point et non point à point, selon le cas.

(iv) De plus, les utilisateurs devraient aussi être avisés que les utilisateurs de radars de haute puissance sont désignés utilisateurs principaux (c.-à-d., qu'ils ont la priorité) pour les bandes 5 250-5 350 MHz et 5 650-5 850 MHz et que ces radars pourraient causer du brouillage et/ou des dommages aux dispositifs LAN-EL.

### Wireless Operation Channel for Different Domains

| N. America  | 2.412-2.462 GHz | Ch01 through CH11 |
|-------------|-----------------|-------------------|
| Japan       | 2.412-2.484 GHz | Ch01 through Ch14 |
| Europe ETSI | 2.412-2.472 GHz | Ch01 through Ch13 |

#### **France Restricted Wireless Frequency Bands**

Some areas of France have a restricted frequency band. The worst case maximum authorized power indoors are:

- 10mW for the entire 2.4 GHz band (2400 MHz–2483.5 MHz)
- 100mW for frequencies between 2446.5 MHz and 2483.5 MHz

**NOTE:** Channels 10 through 13 inclusive operate in the band 2446.6 MHz to 2483.5 MHz.

There are few possibilities for outdoor use: on private property or on the private property of public persons, use is subject to a preliminary authorization procedure by the Ministry of Defense, with maximum authorized power of 100mW in the 2446.5–2483.5 MHz band. Use outdoors on public property is not permitted.

In the departments listed below, for the entire 2.4 GHz band:

- Maximum authorized power indoors is 100mW
- Maximum authorized power outdoors is 10mW

Departments in which the use of the 2400–2483.5 MHz band is permitted with an EIRP of less than 100mW indoors and less than 10mW outdoors:

| 01 Ain                 | 02 Aisne               | 03 Allier                |
|------------------------|------------------------|--------------------------|
| 05 Hautes Alpes        | 08 Ardennes            | 09 Ariège                |
| 11 Aude                | 12 Aveyron             | 16 Charente              |
| 24 Dordogne            | 25 Doubs               | 26 Drôme                 |
| 32 Gers                | 36 Indre               | 37 Indre et Loire        |
| 41 Loir et Cher        | 45 Loiret              | 50 Manche                |
| 55 Meuse               | 58 Nièvre              | 59 Nord                  |
| 60 Oise                | 61 Orne                | 63 Puy du Dôme           |
| 64 Pyrénées Atlantique | 66 Pyrénées Orientales | 67 Bas Rhin              |
| 68 Haut Rhin           | 70 Haute Saône         | 71 Saône et Loire        |
| 75 Paris               | 82 Tarn et Garonne     | 84 Vaucluse              |
| 88 Vosges              | 89 Yonne               | 90 Territoire de Belfort |

#### 94 Val de Marne

This requirement is likely to change over time, allowing you to use your wireless LAN card in more areas within France. Please check with ART for the latest information (www.arcep.fr)

NOTE: Your WLAN Card transmits less than 100mW, but more than 10mW.

## **UL Safety Notices**

Required for UL 1459 covering telecommunications (telephone) equipment intended to be electrically connected to a telecommunication network that has an operating voltage to ground that does not exceed 200V peak, 300V peak-to-peak, and 105V rms, and installed or used in accordance with the National Electrical Code (NFPA 70).

When using the ASUS Tablet modem, basic safety precautions should always be followed to reduce the risk of fire, electric shock, and injury to persons, including the following:

- DO NOT use the ASUS Tablet near water, for example, near a bath tub, wash bowl, kitchen sink or laundry tub, in a wet basement or near a swimming pool.
- DO NOT use the ASUS Tablet during an electrical storm. There may be a remote risk of electric shock from lightning.
- DO NOT use the ASUS Tablet in the vicinity of a gas leak.

Required for UL 1642 covering primary (nonrechargeable) and secondary (rechargeable) lithium batteries for use as power sources in products. These batteries contain metallic lithium, or a lithium alloy, or a lithium ion, and may consist of a single electrochemical cell or two or more cells connected in series, parallel, or both, that convert chemical energy into electrical energy by an irreversible or reversible chemical reaction.

- DO NOT dispose the ASUS Tablet battery pack in a fire, as they may explode. Check with local codes for possible special disposal instructions to reduce the risk of injury to persons due to fire or explosion.
- DO NOT use power adapters or batteries from other devices to reduce the risk of injury to persons due to fire or explosion. Use only UL certified power adapters or batteries supplied by the manufacturer or authorized retailers.

## **Power Safety Requirement**

Products with electrical current ratings up to 6A and weighing more than 3Kg must use approved power cords greater than or equal to: H05VV-F, 3G, 0.75mm<sup>2</sup> or H05VV-F, 2G, 0.75mm<sup>2</sup>.

### **TV Notices**

Note to CATV System Installer—Cable distribution system should be grounded (earthed) in accordance with ANSI/NFPA 70, the National Electrical Code (NEC), in particular Section 820.93, Grounding of Outer Conductive Shield of a Coaxial Cable – installation should include bonding the screen of the coaxial cable to the earth at the building entrance.

### REACH

Complying with the REACH (Registration, Evaluation, Authorization, and Restriction of Chemicals) regulatory framework, we publish the chemical substances in our products at ASUS REACH website at http://csr.asus.com/english/ REACH.htm.

#### **Macrovision Corporation Product Notice**

This product incorporates copyright protection technology that is protected by method claims of certain U.S.A. patents and other intellectual property rights owned by Macrovision Corporation and other rights owners. Use of this copyright protection technology must be authorized by Macrovision Corporation, and is intended for home and other limited viewing uses only *unless otherwise authorized by Macrovision Corporation*. Reverse engineering or disassembly is prohibited.

# Nordic Lithium Cautions (for lithium-ion batteries)

CAUTION! Danger of explosion if battery is incorrectly replaced. Replace only with the same or equivalent type recommended by the manufacturer. Dispose of used batteries according to the manufacturer's instructions. (English)

ATTENZIONE! Rischio di esplosione della batteria se sostituita in modo errato. Sostituire la batteria con un una di tipo uguale o equivalente consigliata dalla fabbrica. Non disperdere le batterie nell'ambiente. (Italian)

VORSICHT! Explosionsgefahr bei unsachgemäßen Austausch der Batterie. Ersatz nur durch denselben oder einem vom Hersteller empfohlenem ähnlichen Typ. Entsorgung gebrauchter Batterien nach Angaben des Herstellers. (German)

ADVARSEL!! Lithiumbatteri - Eksplosionsfare ved fejlagtig håndtering. Udskiftning må kun ske med batteri af samme fabrikat og type. Levér det brugte batteri tilbage til leverandøren. (Danish)

VARNING! Explosionsfara vid felaktigt batteribyte. Använd samma batterityp eller en ekvivalent typ som rekommenderas av apparattillverkaren. Kassera använt batteri enligt fabrikantens instruktion. (Swedish)

VAROITUS! Paristo voi räjähtää, jos se on virheellisesti asennettu. Vaihda paristo ainoastaan laitevalmistajan sousittelemaan tyyppiin. Hävitä käytetty paristo valmistagan ohjeiden mukaisesti. (Finnish)

ATTENTION! II y a danger d'explosion s'il y a remplacement incorrect de la batterie. Remplacer uniquement avec une batterie du mêre type ou d'un type équivalent recommandé par le constructeur. Mettre au rebut les batteries usagées conformément aux instructions du fabricant. (French)

ADVARSEL! Eksplosjonsfare ved feilaktig skifte av batteri. Benytt samme batteritype eller en tilsvarende type anbefalt av apparatfabrikanten. Brukte batterier kasseres i henhold til fabrikantens instruksjoner. (Norwegian)

標準品以外の使用は、危険の元になります。交換品を使用する場合、製造者 に指定されるものを使って下さい。製造者の指示に従って処理して下さい。 (Japanese)

ВНИМАНИЕ! При замене аккумулятора на аккумулятор иного типа возможно его возгорание. Утилизируйте аккумулятор в соответствии с инструкциями производителя. (Russian)

#### **Optical Drive Safety Information**

#### **Laser Safety Information**

#### **CD-ROM Drive Safety Warning**

#### **CLASS 1 LASER PRODUCT**

WARNING! To prevent exposure to the optical drive's laser, do not attempt to disassemble or repair the optical drive by yourself. For your safety, contact a professional technician for assistance.

#### Service warning label

WARNING! INVISIBLE LASER RADIATION WHEN OPEN. DO NOT STARE INTO BEAM OR VIEW DIRECTLY WITH OPTICAL INSTRUMENTS.

#### **CDRH Regulations**

The Center for Devices and Radiological Health (CDRH) of the U.S. Food and Drug Administration implemented regulations for laser products on August 2, 1976. These regulations apply to laser products manufactured from August 1, 1976. Compliance is mandatory for products marketed in the United States.

> WARNING! Use of controls or adjustments or performance of procedures other than those specified herein or in the laser product installation guide may result in hazardous radiation exposure.

#### **Coating Notice**

**IMPORTANT!** To provide electrical insulation and maintain electrical safety, a coating is applied to insulate the device except on the areas where the I/O ports are located.

# CTR 21 Approval (for ASUS Tablet and ASUS Mobile Dock with built-in modem)

#### Danish

•Udstyret er i henhold til Rådets beslutning 98/482/EF EU-godkendt til at blive opkoblet på de offentlige telefonnet som enkelforbundet terminal. På grund af forskelle mellem de offentlige telefonnet i de forskellige lande giver godkendelsen dog ikke i sig selv ubetinget garanti for, at udstyret kan fungere korrekt på samtlige nettermineringspunkter på de offentlige telefonnet.

I tilfælde af problemer bør De i første omgang henvende Dem til leverandøren af udstyret.«

#### Dutch

"Dit apparaat is goedgekeurd volgens Beschikking 98/482/EG van de Raad voor de pan-Europese aansluiting van enkelvoudige eindapparatuur op het openbare geschakelde telefoonnetwerk (PSTN). Gezien de verschillen tussen de individuele PSTN's in de verschillende landen, biedt deze goed keuring op zichzelf geen onvoorwaardelijke garantie voor een succesvolle werking op elk PSTN-netwerkaansluitpunt.

Neem bij problemen in eerste instantie contact op met de leverancier van het apparaat.".

#### English

The equipment has been approved in accordance with Council Decision 98/482/EC for pan-European single terminal connection to the public switched telephone network (PSTN). However, due to differences between the individual PSTNs provided in different countries, the approval does not, of itself, give an unconditional assurance of successful operation on every PSTN network termination point.

In the event of problems, you should contact your equipment supplier in the first instance.'

#### Finnish

"Tämä laite on hyväksytty neuvoston päätöksen 98/482/EY mukaisesti liitettäväksi yksittäisenä laitteena yleiseen kytkentäiseen puhelinverkkoon (PSTN) EU:n jäsenvaltioissa. Eri maiden yleisten kytkentäisten puhelinverkkojen välillä on kuitenkin eroja, joten hyväksyntä ei sellaisenaan takaa häiriötöntä toimintaa kaikkien yleisten kytkentäisten puhelinverkkojen liityntäpisteissä.

Ongelmien ilmetessä ottakaa viipymättä yhteyttä laitteen toimittajaan."

#### French

-Cet équipement a reçu l'agrément, conformément à la décision 98/482/CE du Conseil, concernant la connexion paneuropéenne de terminal unique aux réseaux téléphoniques publics commutés (RTPC). Toutefois, comme il existe des différences d'un pays à l'autre entre les RTPC, l'agrément en soi ne constitue pas une garantie absolue de fonctionnement optimal à chaque point de terminaison du réseau RTPC.

En cas de problème, vous devez contacter en premier lieu votre fournisseur.»

#### German

"Dieses Gerät wurde gemäß der Entscheidung 98/482/EG des Rates europaweit zur Anschaltung als einzelne Endeinrichtung an das öffentliche Fernsprechnetz zugelassen. Aufgrund der zwischen den öffentlichen Fernsprechnetzen verschiedener Staten bestehenden Unterschiede stellt diese Zulassung an sich jedoch keine unbedingte Gewähr für einen erfolgreichen Betrieb des Geräts an jedem Netzabschluöpunkt dar.

Falls beim Betrieb Probleme auftreten, sollten Sie sich zunächst an ihren Fachhändler wenden."

#### Greek

«Ο εξοπλισμός έχει εγκριθεί για παινευροπαϊκή σύνδεση μεμονομέου περματικού με το δημόσιο πριερουικό δίκτιο μεταγογής (PSTN), σύμφονα με την ασφαση 98/482/ΕΚ του Συμβουλίου αστόσο, επαίδη παξαγουν διαφορές μεταξύ των επιμέρους PSTN που παρέχονται σε διάφορες χόρες, η έγκριση δεν παρέχει αφ' εαυτής ανεπιφύλακτη εξασφάλιση επιτυχούς λειτουργίας σε κάθε σημείο απόληξης του δικτώο PSTN.

Εάν ανακύψουν προβλήματα, θα πρέπει κατ' αρχάς να απευθύνεστε στον προμηθευτή του εξοπλισμού σας.»

#### Italian

La presente apparecchiatura terminale è stata approvata in conformità della decisione 98/482/CE del Consiglio per la connessione paneuropea come terminale singolo ad una rete analogica PSTN. A causa delle differenze tra le reti dei differenti paesi, l'approvazione non garantisce però di per sé il funzionamento corretto in tutti i punti di terminazione di rete PSTN.

In caso di problemi contattare in primo luogo il fornitore del prodotto.»

#### Portuguese

Este equipamento foi aprovado para ligação pan-europeia de um único terminal à rede telefónica pública comutada (RTPC) nos termos da Decisão 98/482/CE. No entanto, devido às diferenças existentes entre as RTPC dos diversos países, a aprovação não garante incondicionalmente, por si só, um funcionamento correcto em todos os pontos terminais da rede da RTPC.

Em caso de problemas, deve entrar-se em contacto, em primeiro lugar, com o fornecedor do equipamento.»

#### Spanish

•Este equipo ha sido homologado de conformidad con la Decisión 98/482/CE del Consejo para la conexión paneuropea de un terminal simple a la red telefónica pública conmutada (RTPC). No obstante, a la vista de las diferencias que existen entre las RTPC que se ofrecen en diferentes países, la homologación no constituye por si sola una garantía incondicional de funcionamiento satisfactorio en todos los puntos de terminación de la red de una RTPC.

En caso de surgir algún problema, procede ponerse en contacto en primer lugar con el proveedor del equipo.».

#### Swedish

"Utrustningen har godkänts i enlighet med rådets beslut 98/482/EG för alleuropeisk anslutning som enskild terminal till det allmänt tillgängliga kopplade telenätet (PSTN). På grund av de skillnader som finns mellan telenätet i olika länder utgör godkännandet emellertid inte i sig självt en absolut garanti för att utrustningen kommer att fungera tillfredsställande vid varje telenätsanslutningspunkt.

Om problem uppstår bör ni i första hand kontakta leverantören av utrustningen."

### **ENERGY STAR complied product**

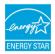

ENERGY STAR is a joint program of the U.S. Environmental Protection Agency and the U.S. Department of Energy helping us all save money and protect the environment through energy efficient products and practices.

All ASUS products with the ENERGY STAR logo comply with the ENERGY STAR standard, and the power management feature is enabled by default. The monitor and computer are automatically set to sleep after 10 and 30 minutes of user inactivity. To wake your computer, click the mouse or press any key on the keyboard. Please visit <u>http://www.energystar.gov/powermanagement</u> for detail information on power management and its benefits to the environment. In addition, please visit <u>http://www.energystar.gov</u> for detail information on the ENERGY STAR joint program.

NOTE: Energy Star is NOT supported on FreeDOS and Linux-based operating systems.

# Global Environmental Regulation Compliance and Declaration

ASUS follows the green design concept to design and manufacture our products, and makes sure that each stage of the product life cycle of ASUS product is in line with global environmental regulations. In addition, ASUS disclose the relevant information based on regulation requirements.

Please refer to <u>http://csr.asus.com/english/Compliance.htm</u> for information disclosure based on regulation requirements ASUS is complied with:

Japan JIS-C-0950 Material Declarations

EU REACH SVHC

Korea RoHS

## **ASUS Recycling/Takeback Services**

ASUS recycling and takeback programs come from our commitment to the highest standards for protecting our environment. We believe in providing solutions for you to be able to responsibly recycle our products, batteries, other components as well as the packaging materials. Please go to <u>http://csr.asus.com/</u> <u>english/Takeback.htm</u> for detailed recycling information in different regions.

#### **Prevention of Hearing Loss**

To prevent possible hearing damage, do not listen at high volume levels for long periods.

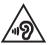

While user turns up the volume past this point (27mV), the system will show a pop-up with the following information: High volume can cause hearing loss. Your ears are important. Turning up the volume past this point can cause permanent hearing damage.

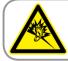

A pleine puissance, l'écoute prolongée du baladeur peut endommager l'oreille de l'utilisateur.

## Notices for removable batteries

- Risk of explosion if battery is replaced by an incorrect type.
- The battery and its component must be recycled or disposed of properly.

#### Avis concernant les batteries remplaçables

- La batterie de l'ordinateur portable peut présenter un risque d'incendie ou de brûlure si celle-ci est retirée ou désassemblée.
- La batterie et ses composants doivent être recyclés de façon appropriée.

# Rechargeable Battery Recycling Service in North America

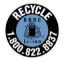

For US and Canada customers, you can call 1-800-822-8837 (toll-free) for recycling information of your ASUS products' rechargeable batteries.

## **Regional notice for India**

This product complies with the "India E-waste (Management and Handling) Rule 2011" and prohibits use of lead, mercury, hexavalent chromium, polybrominated biphenyls (PBBs) and polybrominated diphenyl ethers (PBDEs) in concentrations exceeding 0.1% by weight in homogenous materials and 0.01% by weight in homogenous materials and 0.01% by weight in Schedule-II of the Rule.

## **Regional notice for California**

WARNING! This product may contain chemicals known to the State of California to cause cancer, birth defects or other reproductive harm. Wash hands after handling.

### **Regional notice for Singapore**

Complies with IDA Standards DB103778

This ASUS product complies with IDA Standards.

### **Japan Technical Conformity Mark**

The internal wireless module of this ASUS Tablet and ASUS Mobile Dock has been certified by Japan Telec.

**ASUS Tablet** 

#### **ASUS Mobile Dock**

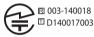

€ 011-150007

電波法により 5GHz 帯は屋内使用に限ります。

#### EU Declaration of Conformity

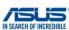

|                                                               | ASUSTeK COMPUTER INC.                                        |
|---------------------------------------------------------------|--------------------------------------------------------------|
| Address:                                                      | 4F, No. 150, LI-TE Rd., PEITOU, TAIPEI 112, TAIWAN           |
| Authorized representative in Europe:                          | ASUS COMPUTER GmbH                                           |
| Address, City:                                                | HARKORT STR. 21-23, 40880 RATINGEN                           |
| Country:                                                      | GERMANY                                                      |
| declare the following apparatus:                              |                                                              |
| Product name :                                                | ASUS Tablet                                                  |
| Model name :                                                  | T302C, T302Chi, T32C                                         |
| conform with the essential requirements                       | of the following directives:                                 |
| 2004/108/EC-EMC Directive                                     |                                                              |
| EN 55022:2010+AC:2011 EN 61000-3-2:2014                       | <ul> <li>EN 55024:2010</li> <li>EN 61000-3-3:2013</li> </ul> |
| EN 55013:2001+A1:2003+A2:2006                                 | EN 55020:2007+A11:2011                                       |
| 1999/5/EC-R&TTE Directive                                     |                                                              |
| EN 300 328 V1.9.1(2015-02)                                    | EN 301 489-1 V1.9.2(2011-09)                                 |
| EN 300 440-1 V1.6.1(2010-08)                                  | EN 301 489-3 V1.6.1(2013-12)                                 |
| EN 300 440-2 V1.4.1(2010-08) EN 301 511 V9.0.2(2003-03)       | EN 301 489-4 V2.1.1(2013-12) EN 301 489-7 V1.3.1(2005-11)    |
| EN 301 511 V9.0.2(2003-03)<br>EN 301 908-1 V6.2.1(2013-04)    | EN 301 489-7 V1.3.1(2005-11)                                 |
| EN 301 908-2 V6.2.1(2013-04)                                  | EN 301 489-17 V2.2.1(2012-09)                                |
| EN 301 908-13 V6.2.1(2014-02)                                 | EN 301 489-24 V1.5.1(2010-09)                                |
| EN 301 893 V1.8.1(2015-03)                                    | EN 301 357-2 V1.4.1(2008-11)                                 |
| EN 300 330-1 V1.7.1(2010-02)                                  | EN 302 291-2 V1.1.1(2005-07)                                 |
| EN 300 330-2 V1.5.1(2010-02) EN 62479:2010                    | EN 302 623 V1.1.1(2009-01) EN 50566:2013/AC:2014             |
| EN 62311:2008                                                 | EN 50385:2002                                                |
| 2006/95/EC-LVD Directive                                      |                                                              |
| EN 60950-1: 2006 / A12: 2011<br>EN 60950-1: 2006 / A2: 2013   | EN 60065:2002 / A12: 2011                                    |
| 2009/125/EC-ErP Directive                                     |                                                              |
| Regulation (EC) No. 1275/2008<br>Regulation (EC) No. 642/2009 |                                                              |
| 2011/65/EU-RoHS Directive                                     | Ver. 151216                                                  |
| © <u>CE marking</u><br>© <u>Equipment Class 2</u>             | (EU conformity marking)                                      |
|                                                               | Taipei, Taiwan                                               |
|                                                               | Place of issue                                               |
| Signature                                                     |                                                              |
| Signature<br>Jerry Shen                                       | 29/1/2016                                                    |
| Ū                                                             |                                                              |
| Jerry Shen                                                    | 29/1/2016                                                    |
| Jerry Shen<br>Printed Name                                    | 29/1/2016<br>Date of issue                                   |

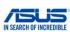

#### EU Declaration of Conformity

| Ve, the undersigned,                                                                 |                                                                                        |
|--------------------------------------------------------------------------------------|----------------------------------------------------------------------------------------|
| Manufacturer:<br>Address:                                                            | ASUSTEK COMPUTER INC.                                                                  |
|                                                                                      | 4F, No. 150, LI-TE Rd., PEITOU, TAIPEI 112, TAIWAN<br>ASUS COMPUTER GmbH               |
| Authorized representative in Europe:<br>Address, City:                               | HARKORT STR. 21-23. 40880 RATINGEN                                                     |
| Country:                                                                             | GERMANY                                                                                |
| leclare the following apparatus:                                                     | outoward                                                                               |
| Product name :                                                                       | ASUS Mobile Dock                                                                       |
|                                                                                      |                                                                                        |
| Model name :                                                                         | T302C Mobile Dock                                                                      |
| conform with the essential requirements of the                                       | o following directives:                                                                |
| 2004/108/EC-EMC Directive                                                            |                                                                                        |
| EN 55022:2010+AC:2011<br>EN 61000-3-2:2014                                           | <ul> <li>EN 55024:2010</li> <li>EN 61000-3-3:2013</li> </ul>                           |
| EN 55013:2001+A1:2003+A2:2006                                                        | EN 55020:2007+A11:2011                                                                 |
| 1999/5/EC-R&TTE Directive                                                            |                                                                                        |
| EN 300 328 V1.8.1(2012-06)                                                           | EN 301 489-1 V1.9.2(2011-09)                                                           |
| EN 300 440-1 V1.6.1(2010-08)                                                         | EN 301 489-3 V1.6.1(2013-12)                                                           |
| EN 300 440-2 V1.4.1(2010-08)                                                         | EN 301 489-4 V2.1.1(2013-12) EN 301 489-7 V1.3.1(2005-11)                              |
| <ul> <li>EN 301 511 V9.0.2(2003-03)</li> <li>EN 301 908-1 V6.2.1(2013-04)</li> </ul> | EN 301 489-7 V1.3.1(2005-11)<br>EN 301 489-9 V1.4.1(2007-11)                           |
| EN 301 908-2 V6.2.1(2013-04)                                                         | EN 301 489-17 V2.2.1(2012-09)                                                          |
| EN 301 908-13 V6.2.1(2014-02)                                                        | EN 301 489-24 V1.5.1(2010-09)                                                          |
| EN 301 893 V1.7.1(2012-06)                                                           | EN 301 357-2 V1.4.1(2008-11)                                                           |
| EN 300 330-2 V1.5.1(2010-02)                                                         | EN 302 291-2 V1.1.1(2005-07)                                                           |
| EN 50360:2001/A1:2012<br>EN 62479:2010                                               | EN 302 623 V1.1.1(2009-01)                                                             |
| EN 62311:2008                                                                        | EN 50566:2013/AC:2014 EN 50385:2002                                                    |
| 2006/95/EC-LVD Directive                                                             |                                                                                        |
| EN 60950-1: 2006 / A12: 2011                                                         | EN 60065:2002 / A12: 2011                                                              |
| EN 60950-1: 2006 / A2: 2013                                                          | 5                                                                                      |
| 2009/125/EC-ErP Directive                                                            |                                                                                        |
| Regulation (EC) No. 1275/2008<br>Regulation (EC) No. 642/2009                        | <ul> <li>Regulation (EC) No. 278/2009</li> <li>Regulation (EU) No. 617/2013</li> </ul> |
| 2011/65/EU-RoHS Directive                                                            | Ver. 151216                                                                            |
| CE marking                                                                           |                                                                                        |
| Equipment Class 1                                                                    | -                                                                                      |
| <b>~</b>                                                                             |                                                                                        |
|                                                                                      |                                                                                        |
|                                                                                      | (EU conformity marking)                                                                |
|                                                                                      |                                                                                        |
| ( )                                                                                  |                                                                                        |
| len                                                                                  |                                                                                        |
| - sent                                                                               |                                                                                        |
| 6                                                                                    | Taipei, Taiwan                                                                         |
| Signature                                                                            | Place of issue                                                                         |
|                                                                                      |                                                                                        |
| Jerry Shen                                                                           | 29/1/2016                                                                              |
| Printed Name                                                                         | Date of issue                                                                          |
| CEO                                                                                  | 2016                                                                                   |
| Position                                                                             | Year CE marking was first affixed                                                      |
|                                                                                      |                                                                                        |

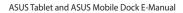